# **OFFICE OF INFORMATION TECHNOLOGY UTA MOBILEPRINT GUIDE**

**UNIVERSITY OF TEXAS AT ARLINGTON**

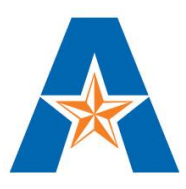

## **QUICK REFERENCE GUIDE**

## **ABOUT**

#### **EMAIL PRINT SUBMISSION**

- 1. Compose a new email or forward an existing email
- 2. Add attachments or content in email body
- 3. Send email t[o mobileprint@uta.edu](mailto:mobileprint@uta.edu) 4. First time users, follow the detailed
- steps to register your account
- 5. See release a queued job to print

#### **WEB PRINT**

- 1. Login to
- <https://pharosmobileprt.uta.edu/MyPrintCenter> 2. Displayed is a list of submitted jobs
- ready to print and the available print balance
- 3. Refresh, if a submitted job is not displayed
- 4. Upload additional documents by clicking the "Upload a document" button
- 5. Click Refresh to add document to list

#### **RELEASING A QUEUED JOB TO A PRINT**

- 1. Locate an UTA Pharos Printer that supports printer type (B&W and/or Color)
- 2. Activate login screen with the mouse 3. Login using valid UTA NetID and password
- 4. Print queue will display current jobs pending and available balance
- 5. Click Print and collect document

#### **SUPPORTED DOCUMENTS**

Microsoft Word, Microsoft Excel, Microsoft Outlook, Adobe, Image formats For a detailed list, please see supported document types

#### **SUPPORTED EMAIL**

Apple Mail, Microsoft Outlook, Gmail, Hotmail and Yahoo Mail For a detailed list, please see supported email client

#### **LIMITATIONS**

- 1. Documents must contain at least 200 characters
- 2. Third party application can be used if mobile apps has an email option
- 3. Mobileprint will process only ten file attachment at a time
- 4. If system is busy, jobs can be resubmitted to MobilePrint or printed directly from OIT lab

#### **PLEASE NOTE**

- 1. Email registration is required only once for each user email account.
- 2. Your first email job will not be processed during the registration process and must be resubmitted

MobilePrint integrates with existing Office of Information Technology (OIT) printing system to enable user to print documents, images and email messages using email or a web capable devices, which includes smartphone, tablets, laptops, and desktop. It connects to the existing OIT printing system and your printing credits. MobilePrint supports color and black and white printing. It does not support plotting. To submit your print job through MobilePrint, send an email t[o mobileprint@uta.edu](mailto:mobileprint@uta.edu) or login to the web version at <https://pharosmobileprt.uta.edu/MyPrintCenter>

#### **REQUIREMENTS**

- 1. UTA NetID Account
- 2. Printing account with sufficient printing credits
- 3. Mobile or tablet device (iOS, Android, Windows Mobile) with active email client

## **EMAIL PRINT**

- 1. Compose a new email or forward an existing email with the content in the body or a file attachment t[o mobileprint@uta.edu.](mailto:mobileprint@uta.edu)
- 2. MobilePrint will acknowledge the submitted print job by sending you an email showing a list of submitted documents and instructions on how to release the documents for print.
- 3. If your email address is not recognized or not registered in the system, MobilePrint will send an email response with detailed steps for registering your email account. (Please refer to email registration.)
- 4. Locate an OIT printing release station and follow the instructions on the screen. (Please refer to releasing a queued job to a printer.)

## **WEB PRINT**

Web print is a web application that allows users to submit print jobs, release print jobs, and check account balance.

- 1. Login to the MobilePrint website at<https://pharosmobileprt.uta.edu/MyPrintCenter>
- After logging in, you will see the list of submitted jobs that are ready to print and the available printing balance.
- 3. If a submitted job is not displayed, please click the "Refresh" button to see if it appears. Please resubmit if MobilePrint does not show your job.
- 4. To upload additional documents to print, click the "Upload a document" button and browse where the documents are stored. Then simply click the "Refresh" button to add the document to the list.

## **RELEASING A QUEUED JOB TO A PRINTER**

A print job will be queued in the Pharos Printing System for up to 2 hours. Print jobs that are not released within 2 hours will be automatically deleted. Please use a print release station to release the print job(s).

- 1. Locate an UTA Pharos Printer that supports printer type (black and white and/or color)
- 2. Activate the login screen with the mouse
- 3. Login using an UTA valid NetID ID and password
- 4. After logging in, users will see their pending jobs in the print queue. Please note that some jobs are not seen at every location, because each location supports certain types of printing (black and white and/or color)
- 5. Click the available print balance to make sure the funds are available to print job.
- 6. Click "Print" and collect the printed document

### **EMAIL REGISTRATION**

- 1. First time users who submit documents to print via email will receive a reply email that contains detailed instructions on how to register an email address with MobilePrint.
- 2. Clicking the "click to register your email address" link will open the MobilePrint web release website.
- 3. Please enter your valid UTA NetID and password
- 4. Your "user profile" will open, displaying the email address of the submitted print job. This email address will automatically be added the list of registered email addresses.
- 5. Please click "+" sign to add additional email addresses.
- 6. A confirmation email will be sent to verify the registration request to MobilePrint.
- 7. After clicking the confirmation link within the email message, you will immediately be redirect to the Mobileprint Web Release website.

#### **Please note:**

- 1. Email registration is required only once for each user email account.
- 2. Please note that your first email job will not be processed during the registration process and must be resubmitted.

## **SUPPORTED DOCUMENT TYPES**

The supported documents type that can be sent

for printing are listed below.

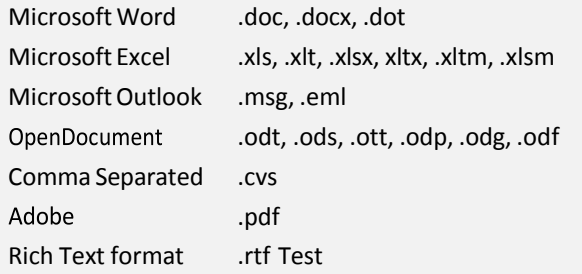

## **SUPPORTED EMAIL CLIENT**

Mobileprint has been tested on the following email clients:

- Apple Mail (for iPhone and iPad). iOS 4.x, 5.x, 6.x, 7.x
- Android versions 2.x, 3.x and 4.x
- Microsoft Outlook 2003, 2007, 2010 and 2013
- Google'sGmail
- Microsoft Hotmail
- Yahoo! Mail

## **LIMITATIONS**

- 1. Mobileprint will ignore email messages with a body containing fewer than 200 characters. These jobs will be discarded.
- 2. Third party applications: users can email a document directly for printing if the mobile app has an email option.
- 3. Each email submission supports a maximum of ten file attachments. Only the first 10 attachments will be processed. MobilePrint will discard additional attachments.
- 4. Each user can submit a maximum of 100 email print submissions per day.
- 5. Based on the printing system load, users might receive an email stating that the system is too busy. In this case, users should either resubmit their jobs to MobilePrint or print their jobs directly from an OIT Lab.

## **QUESTIONS**

If you have any further questions or issues using Mobileprint, please contact the OIT Help [Desk](mailto:helpdesk@uta.edu) by emailing [helpdesk@uta.edu](mailto:helpdesk@uta.edu) or calling 817-272-2208.